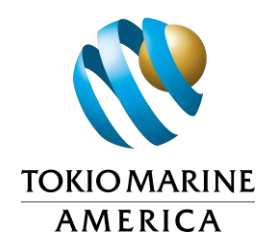

## **NETWORK PROVIDER LISTINGS MEDICAL PROVIDER SEARCH INSTRUCTIONS**

## **Option 1**

If an injured employee needs a list of initial treating physician, directory listings are available for several states at <https://www.thezenith.com/atlas/> (open using Chrome). Once you are on the website follow the instructions below.

- 1. Go to the "**I am a**…" box and select from one of the options: **Injured Employee, Employer or a Medical Provider**.
- 2. Another box will appear, asking **what you are searching for**. Please select **Medical Provider**.
- 3. Another box will appear, asking you to select a state. Please select the applicable state. Then click **Enter**
- 4. You will automatically be directed to the **Provider Search tab**.
- 5. Go to **Search by Provider** and select the appropriate **Provider Types**. If you want to limit your search to initial treating physicians, select Primary Care Provider.
- 6. Go to **Search by Location** and enter the employer or injured employee's home address.
- 7. Go to **Search Distance (miles)** and select the search distance.
- 8. Click **Search**.
- 9. To print a listing, select **Directory**, then select **.**

## **Option 2**

You may call your adjuster for assistance.

## **Helpful Hints**

- Select more **Providers Per Page** (suggested 250)
- Choose from **Card View, List View and Map View**

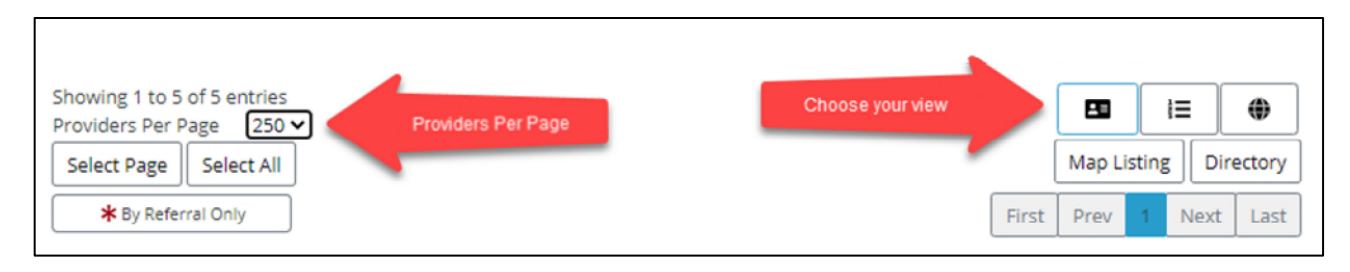

**TMA is committed to the highest customer trust. We exist to deliver ANSHIN (safety, security and peace of mind) to our customers by providing the highest quality services.**